# Møteverktøyet

#### Landsmøte som videokonferanse i Zoom

Zoom er et program som brukes til å holde og delta i videomøter.  $\bullet$ Første gang du skal delta på et Zoom-møte, må du laste ned og installere programmet Zoom til din egen PC eller Mac. Gjør dette i god tid før møtet starter, så du er sikker på at alt er på plass.

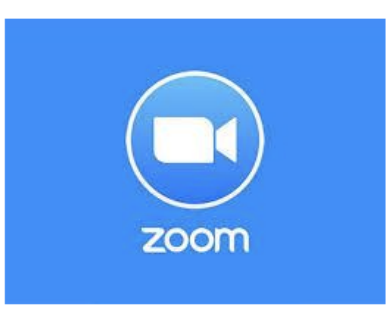

- Zoom kan også installeres som app til smarttelefon eller nettbrett. Du laster da ned appen  $\bullet$ som heter «ZOOM Cloud Meetings» i App Store (iPhone/iPad) eller Google Play (Android). Se forklaring til hvordan du bruker Zoom-app til sist i denne veiledninga.
- Installering av Zoom trenger du bare å gjøre én gang.

#### **Nettverkstilkobling**

Du må være koblet opp til internett for å delta i Zoom-møte. Jo bedre internettdekning du har, jo bedre vil du se og høre de andre deltakerne. Test gjerne dette på forhånd eller under testmøtene.

#### Lyd og bilde – sjekk på forhånd og sørg for bistand

Når du skal delta i videokonferanser må du bruke en PC med kamera, mikrofon og høyttaler. De fleste moderne bærbare datamaskiner har dette. Zoom-programmet vil i de fleste tilfeller koble seg til høyttaler, mikrofon og kamera på datamaskinen din. Når du skal delta i et møte, vil du få anledning til å teste lyd og bilde i Zoom-programmet. Se trinn 6 og 7 i forklaringa under.

Koble deg på møtet og test lyd og bilde i god tid før møtet starter. Hvis du *ikke* får opp bilde av deg selv eller mangler lyd, er dette innstillinger du må gjøre på din egen datamaskin.

Lyd og bilde har ulike innstillinger på ulike datamaskiner, og dette er det vanskelig å gi veiledning til «på avstand». Er du usikker på hvordan du stiller inn høyttalere, mikrofon og kamera på din PC, bør du ha noen sammen med deg som kan bistå deg når du skal bli med i et Zoom-møte for første gang.

#### Forberedelser til videomøte

- Sett datamaskinen/nettbrettet på et bord. Da unngår du at bildet av deg «rister».  $\bullet$
- Pass på at du har lyset foran deg og ikke bak deg. Sitter du i motlys blir det vanskelig å se deg.  $\bullet$
- Bruk hodetelefoner når du deltar på møtet, hvis du sitter alene i rommet. Dette gir bedre lyd  $\bullet$ for alle. Bruk gjerne mikrofon, for eksempel en handsfree som du kobler til datamaskinen.
- Logg inn på datamaskinen og møtet i god tid slik at du kan sjekke at alt fungerer  $\bullet$

# Installere Zoom og bli med på møte

Denne forklaringa viser trinn for trinn hvordan du installerer Zoom og blir med i et Zoom-møte.

Dette er vist på PC og med nettleseren Google Chrome. Dette er den anbefalte nettleseren for denne bruken. Har du andre nettlesere på PCen din (for eksempel Opera, Mozilla Firefox eller Internet Explorer), anbefales det at du laster ned og installerer Google Chrome først. Denne laster du ned herfra: https://www.google.com/chrome/

Vi anbefaler for best mulig brukeropplevelse å åpne Zoom utenfor Citrix

# Trinn 1 - Innkalling på e-post

Innkallinga til møter i Zoom sendes som en e-post, der du finner en lenke til møtet.

E-posten vil se omtrent slik ut:

Zoom meeting invitation - browser og nedlasting

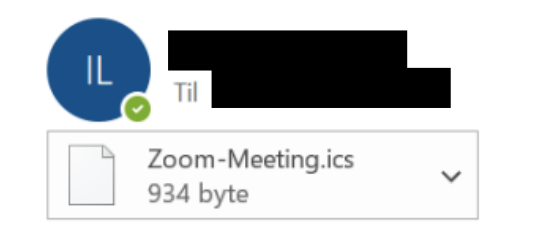

inviting you to a scheduled Zoom meeting.

Topic: browser og nedlasting Time: May 19, 2020 02:40 PM Oslo

Join Zoom Meeting https://us04web.zoom.us/j/3092823871?pwd=YlVnMDhCdVYzaWRKbTF5MVFXeGozQT09

Meeting ID: 309 282 3871 Password: 6s9BLc

# Trinn 2 – Trykk på lenka

Nettleseren vil åpne nettsida www.zoom.us. Klikk på «download and run Zoom». Fila vil legge seg på linja nederst til venstre.

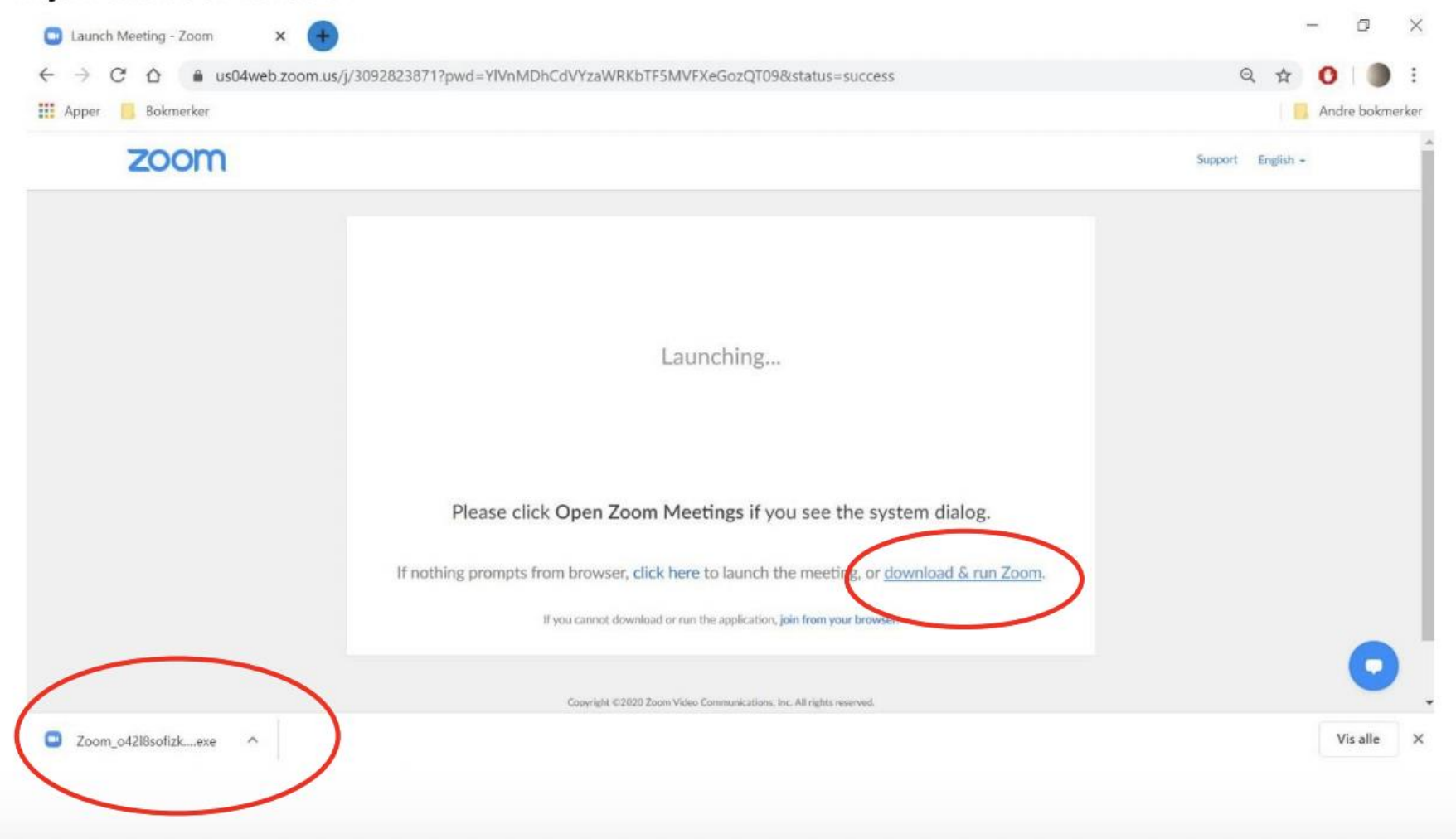

# Trinn 3 - lagre fil

Trykk på fila, hvis ikke neste bilde åpner seg automatisk. Trykk på «lagre»:

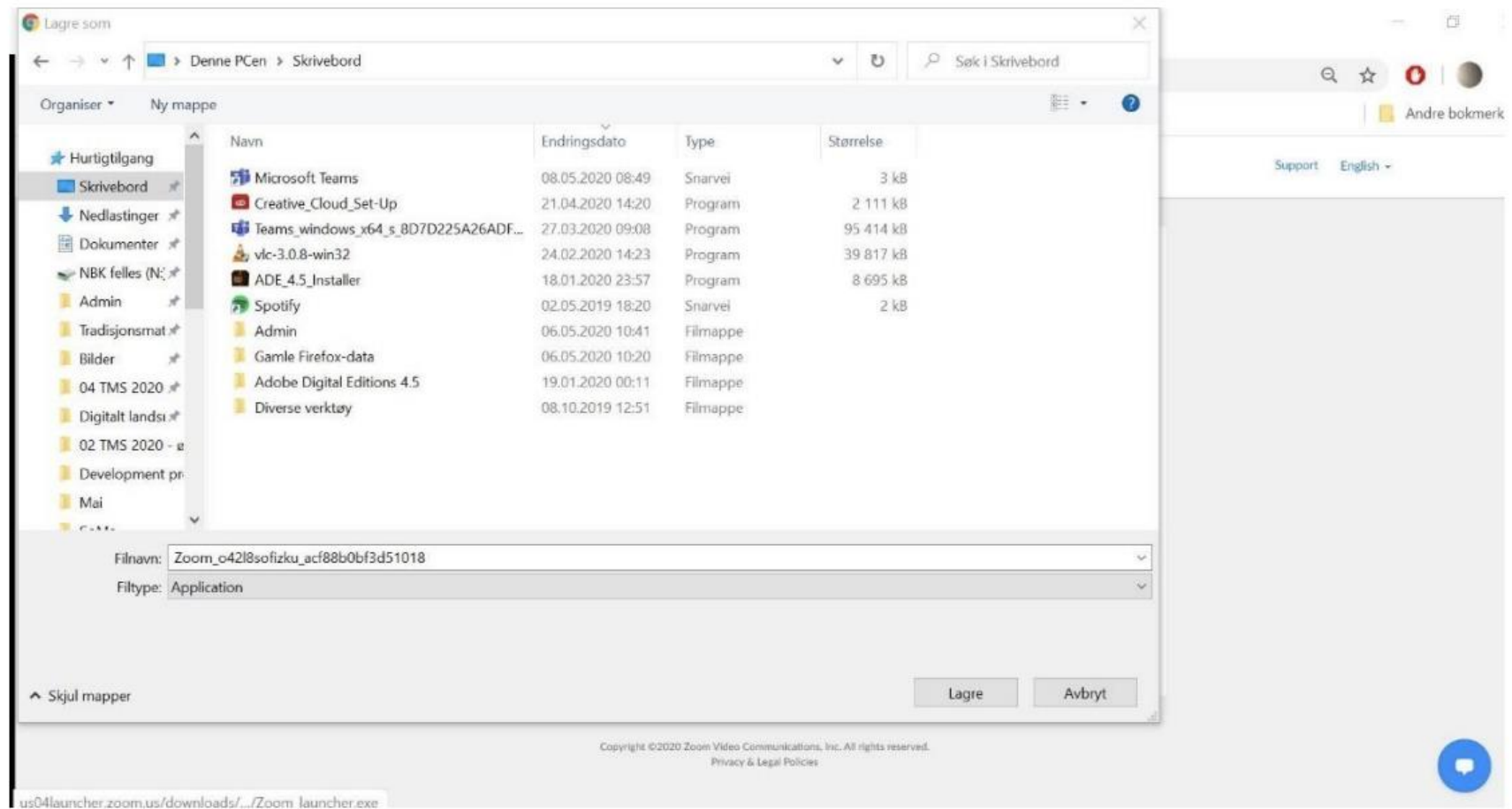

# Trinn 4 - Installering

Herfra vil det meste gå automatisk. Du vil få opp dette skjermbildet:

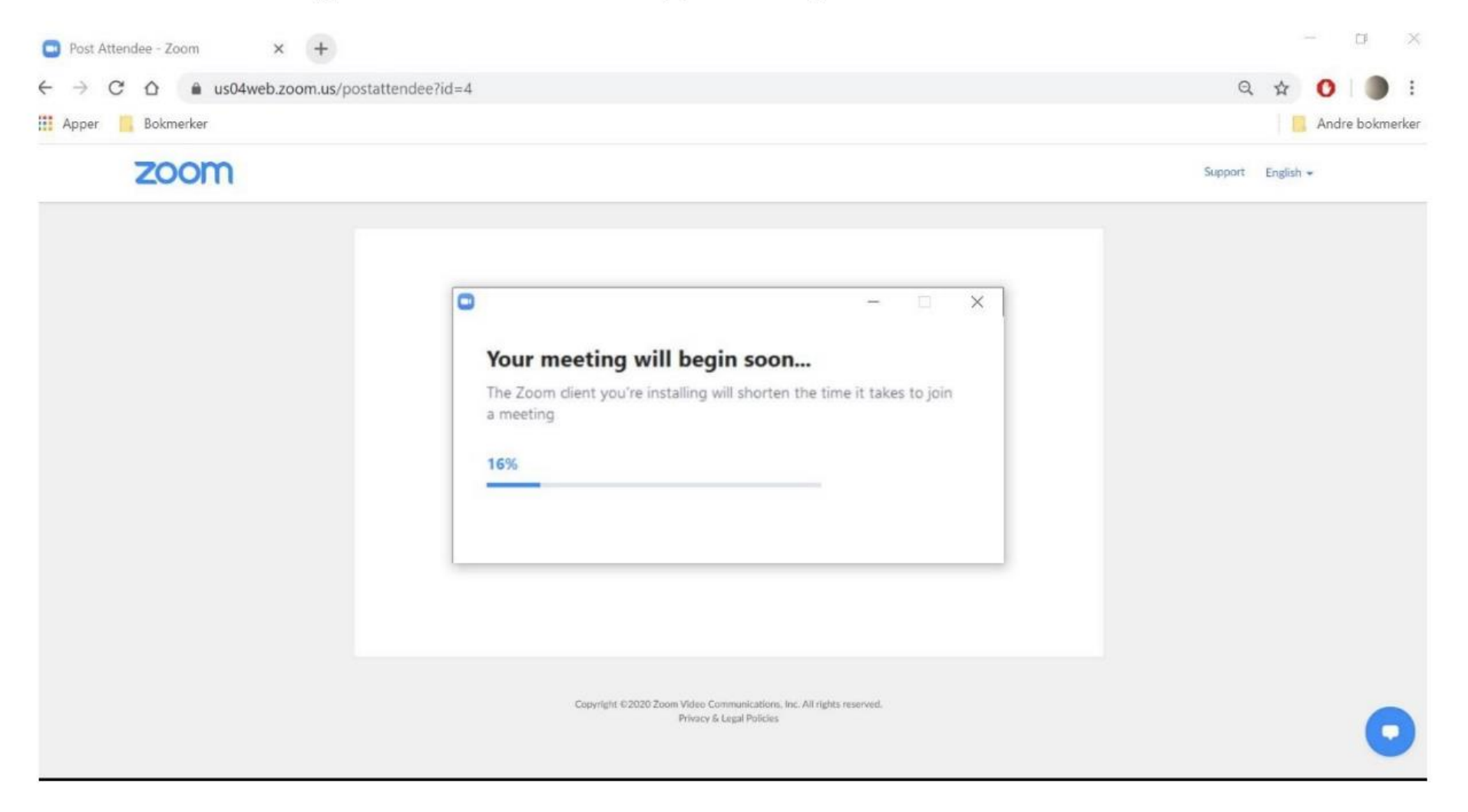

#### **Trinn 5 - Navngivning**

Når programmet er lasta ned og ferdig installert, får du opp dette bildet:

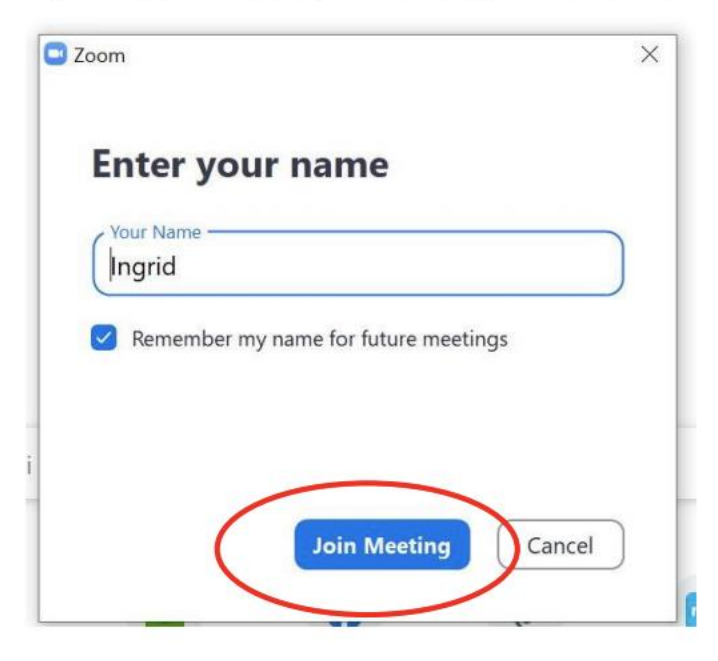

Skriv inn navn og klikk på «join meeting». Du kan skrive maks 50 tegn i navnefeltet. Hvis dere sitter flere sammen, må navnene forkortes.

Navngiving på landsmøtet skrives slik: *Distrikt - Navn – Delegatnummer For eksempel Oppland Navn Navnesen 23*

# Trinn 6 – sjekk kamera

Hvis kameraet på PCen din er aktivert og i orden, vil du nå få opp et bilde av deg selv.

#### Klikk på «join with video».

På grunn av mulige problemer med tilkobling ønsker vi at alle holder kamera av så lenge man ikke skal ta ordet

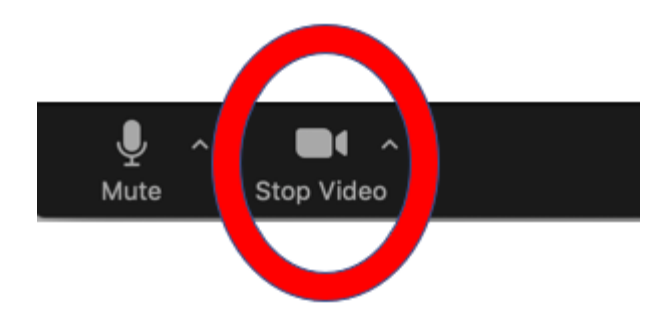

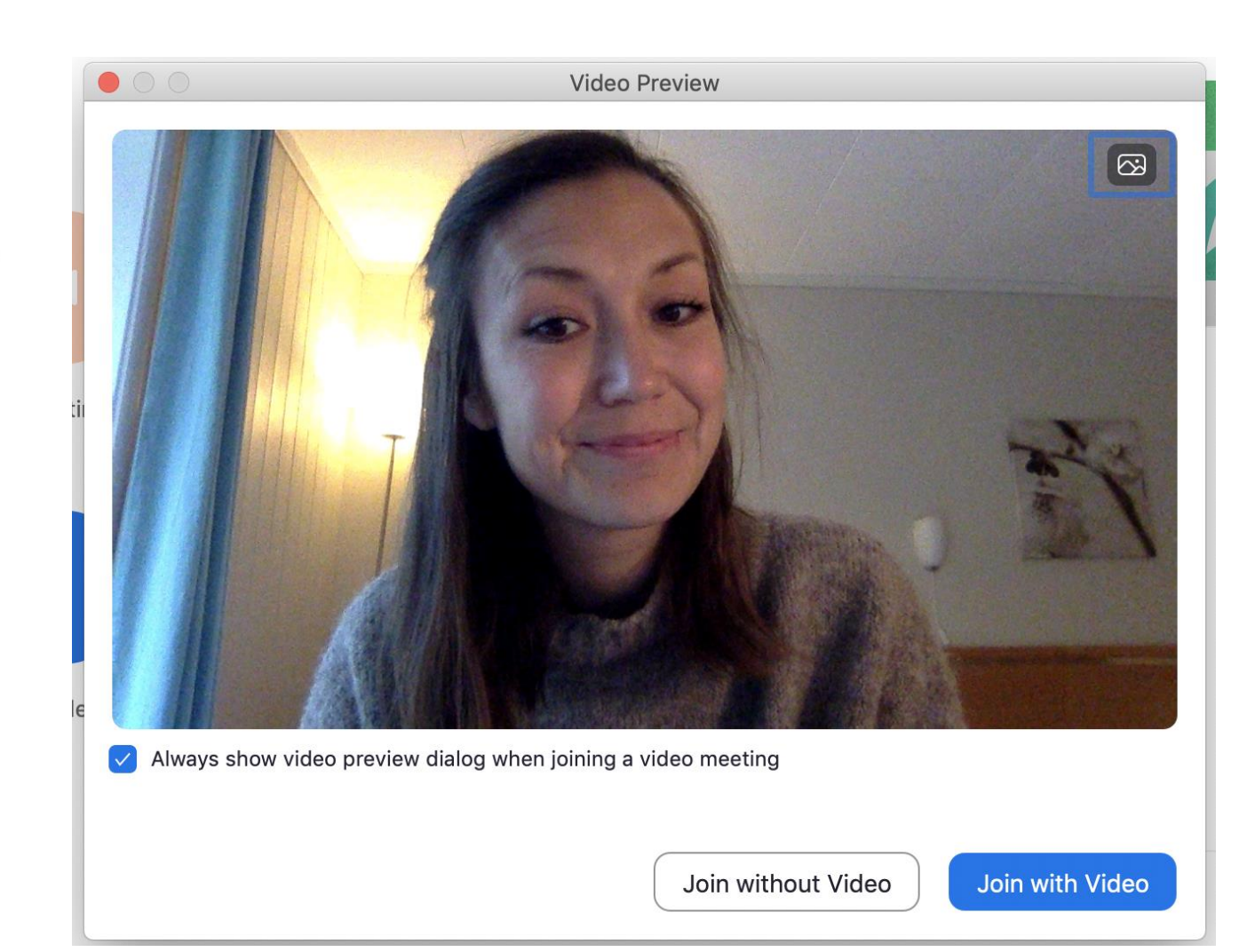

# Trinn 7 - Sjekk lyd

Du får opp dette skjermbildet. Trykk på «test speaker and microphone»

Du får nå opp muligheten for testing av (1) høyttaler (speaker) og (2) mikrofon (microphone)

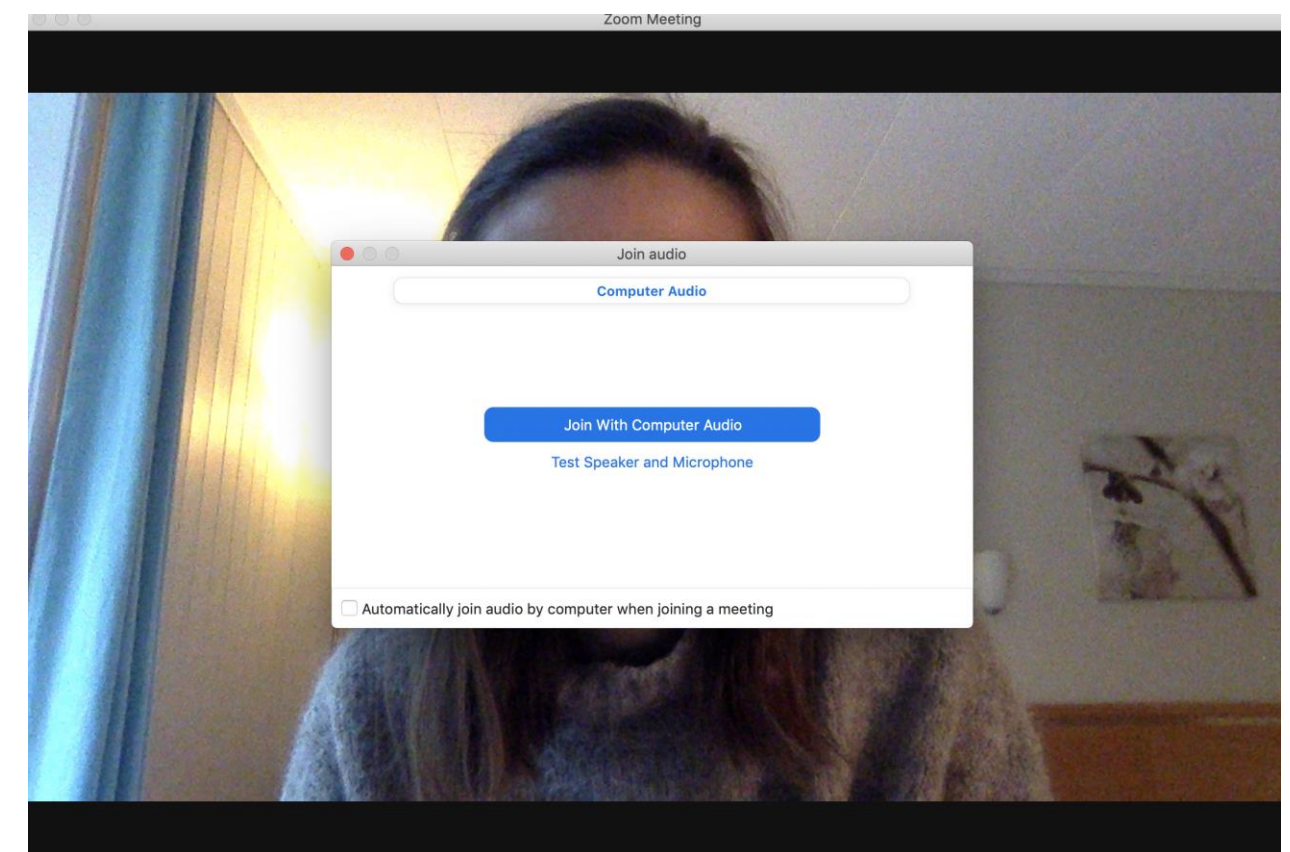

a) Hører du ringetonen? Trykk YES.

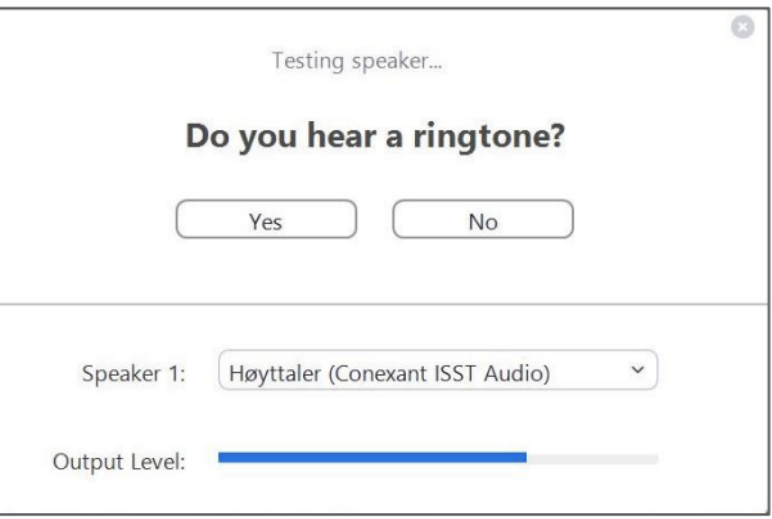

b) Snakk inn i mikrofonen og vent til du hører deg selv tilbake. Hører du lyden? Trykk YES.

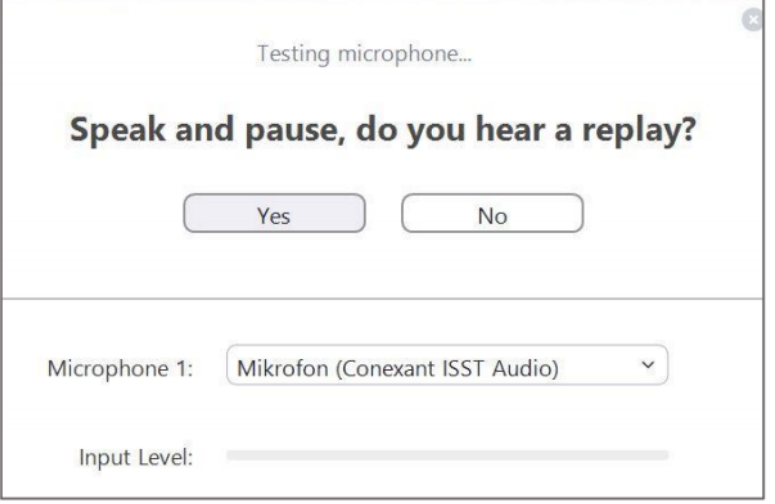

Hvis alt er i orden med lyden, får du opp denne c) beskjeden. Klikk på «join with computer audio»

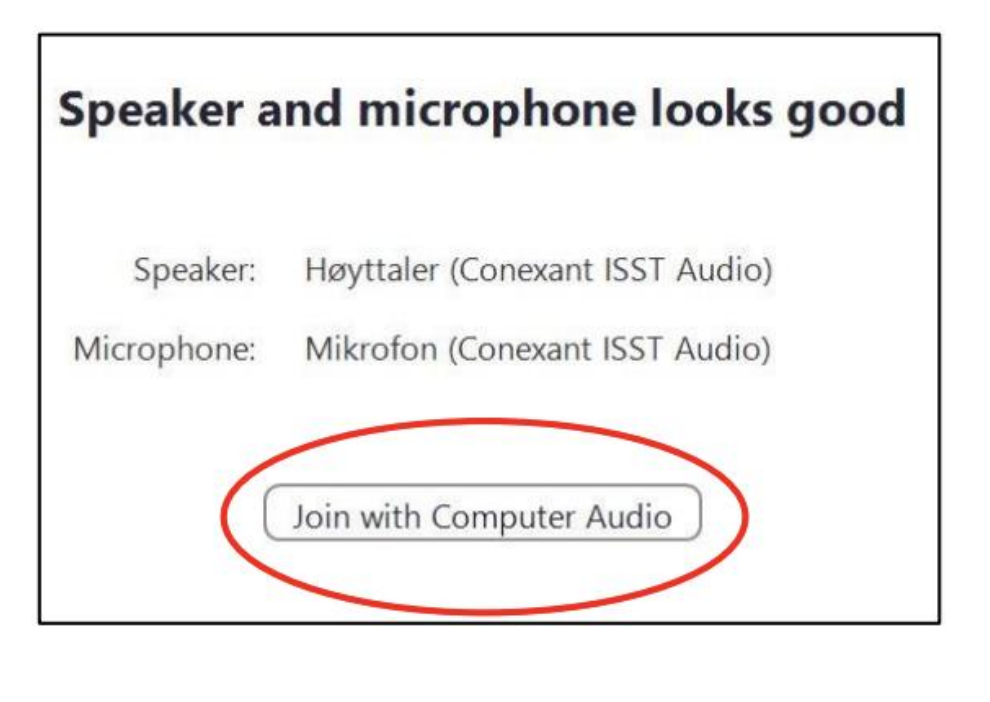

# Trinn  $8$  – venterom

Under landsmøtet og testmøtene blir alle deltakerne plassert i et «venterom» før de får komme inn i møtet. Her skal du ikke foreta deg noe. Deltakerne vil bli sluppet inn i møtet én og en.

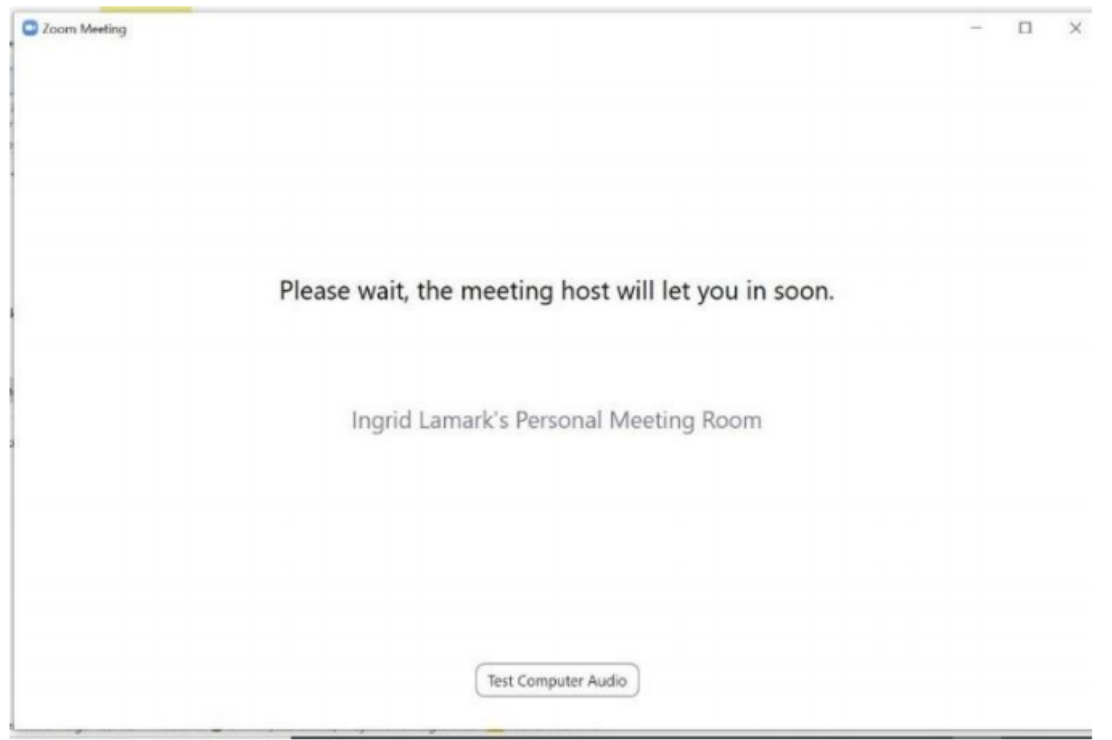

# Trinn 9 - Velkommen til møtet!

Når møteverten har sluppet deg inn i møtet, er du klar til å delta. Møteverten vil ønske deg velkommen og se at du er på plass. Deretter vil møteverten skru av mikrofonen din, hvis du ikke har skrudd den av selv. Du vil da høre hva som sies i møtet, men du kan ikke snakke selv.

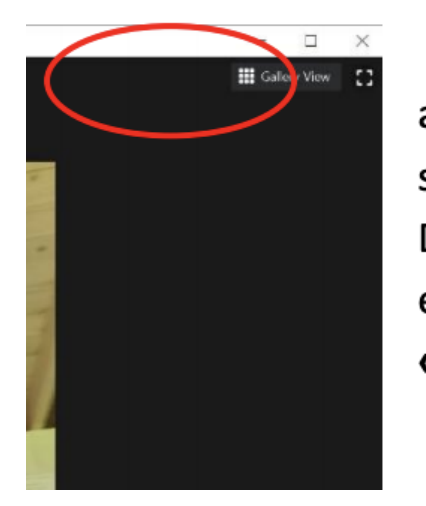

a) Du ser nå den som har ordet i et stort bilde og deg selv i et lite bilde. Dette kalles «speaker view». For å endre visninga av deltakerne, trykk på «gallery view» øverst i høyre hjørne.

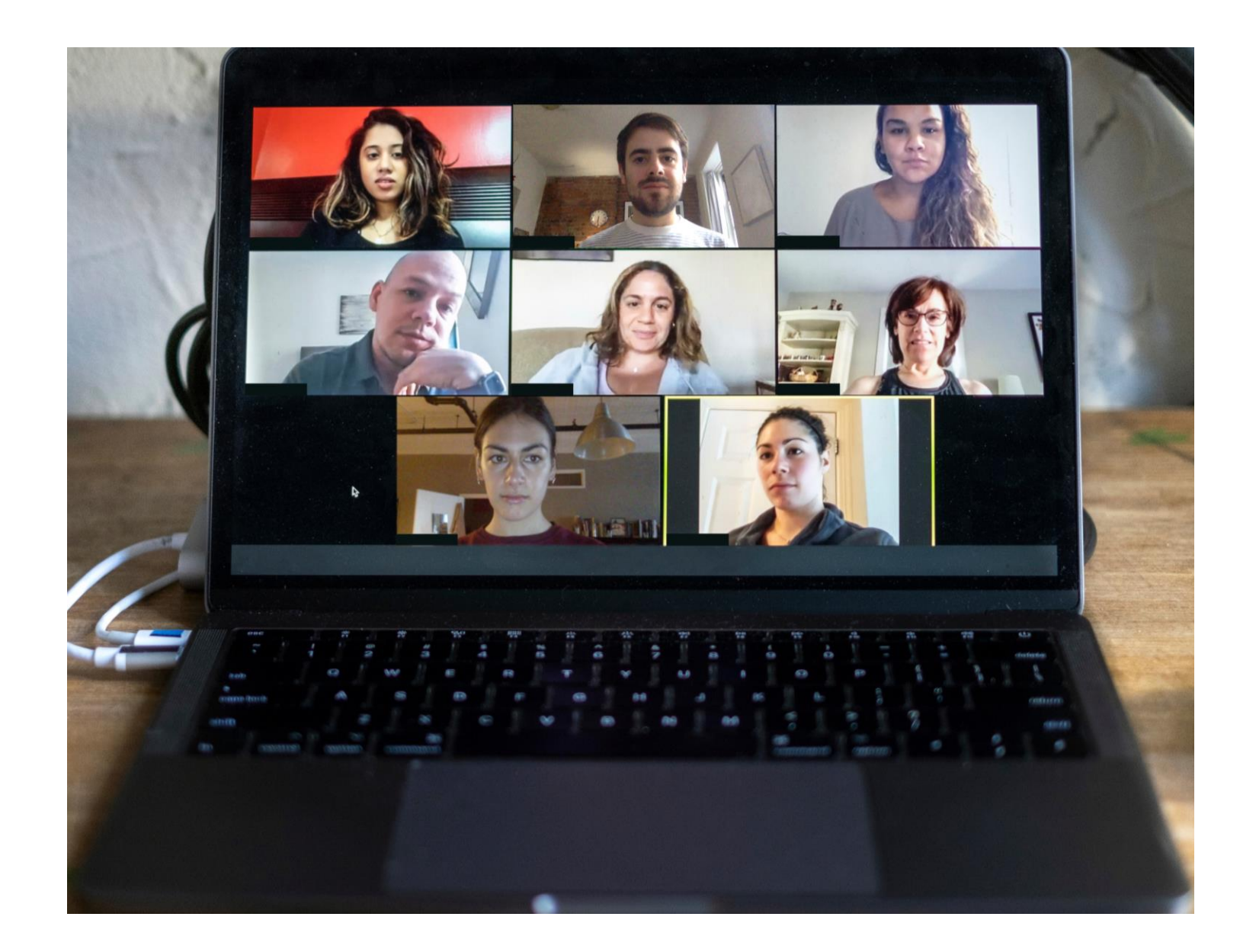

b) Når du har valgt «gallery view» får du deltakerne opp i like store bilder. Den som har ordet er markert med gul ramme rundt bildet. Du kan veksle mellom de to visningene underveis i møtet.

#### Trinn 10 - Underveis i møtet

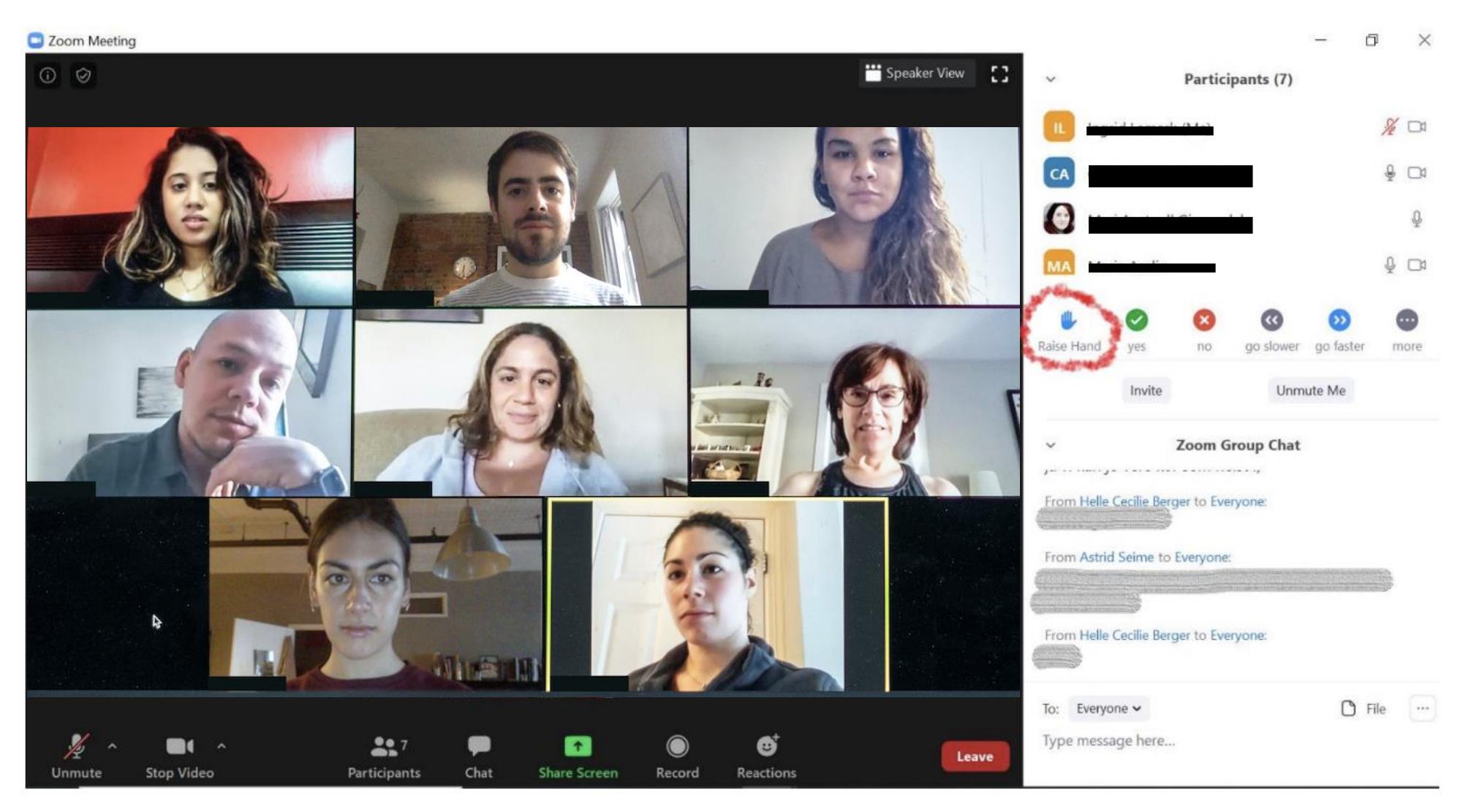

Et møte med flere deltakere vil se slik ut. På linja nederst i dette bildet finner du ikoner for ulike funksjoner underveis i møtet. Funksjonene blir gjennomgått på testmøtene. Dette er de viktigste:

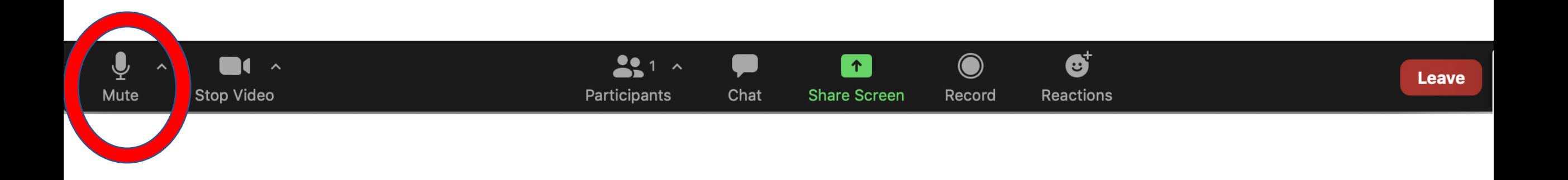

#### a) Mikrofonsymbolet

Mikrofonen din skal være skrudd av når du ikke har ordet. Møteverten kan overstyre mikrofonen din, men du skal helst passe på dette selv. Trykk på mikrofonikonet for å skru mikrofonen av (mute) og på (unmute). Mikrofonen din har en rød strek over seg når den er skrudd av.

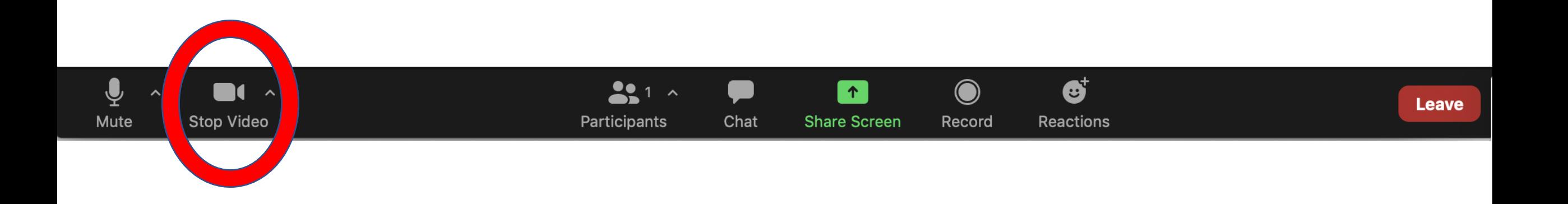

#### b) Kamerasymbolet

Trykk på kameraet for å skru det av eller på. Du bør ha kamera på underveis i møtet så de andre deltakerne kan se deg. Skru allikevel gjerne av kameraet hvis du må bevege deg mye rundt i rommet.

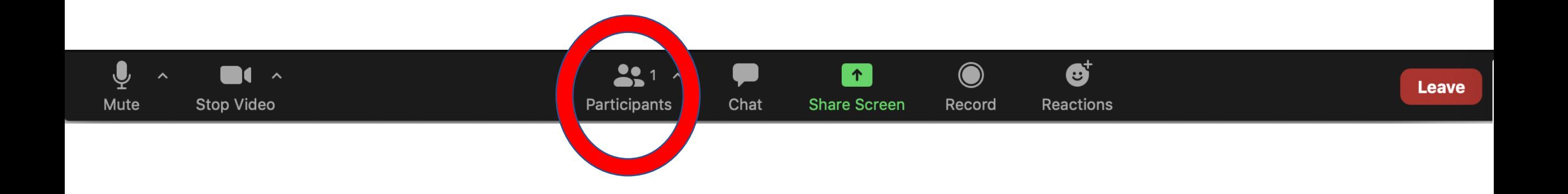

#### c) Participants (deltakere)

Trykk på symbolet for å åpne deltakerlista i høyre del av bildet. Du vil da se hvem som er med i møtet, samt symboler for hvem som har rukket opp hånda og hvem som har mikrofonen av og på.

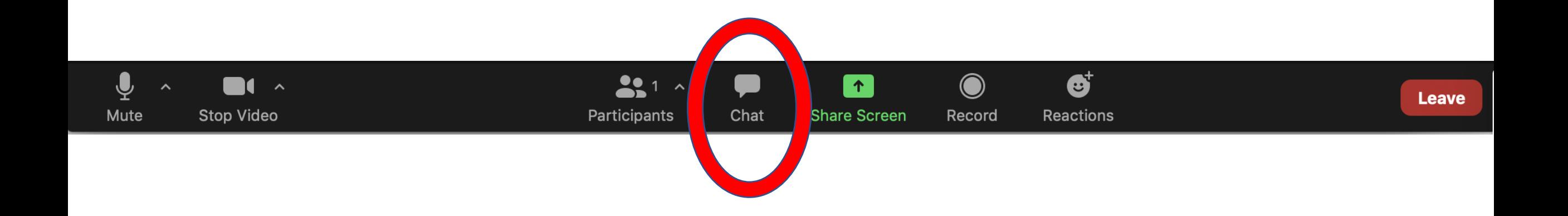

#### d) Chat

Trykk på symbolet for chat for å åpne møte-chatten til høyre i bildet, under deltakerlista. I chatten kan du skrive beskjeder underveis i møtet som alle deltakerne kan se.

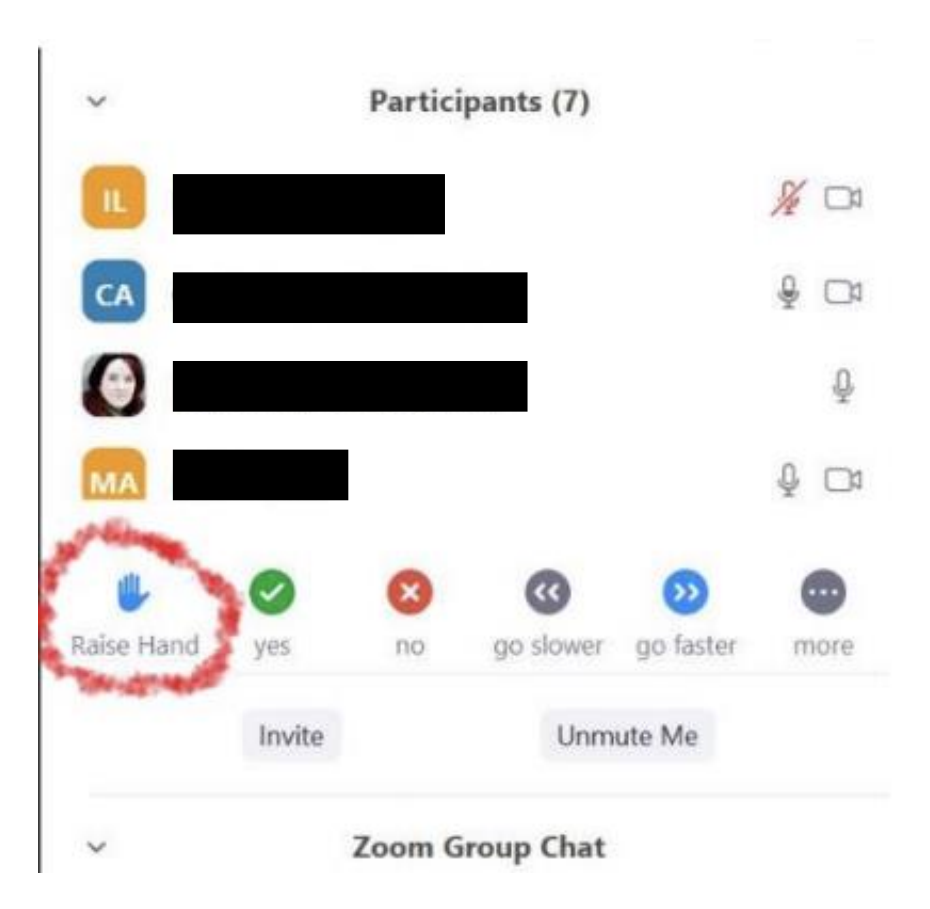

#### e) Raise hand (ikon rett under deltakerlista, rød sirkel)

Dette er funksjonen som brukes til håndsopprekking i møtet. I de tilfellene det åpnes for å ta ordet underveis i møtet, trykker du på den blå hånda. Det vil da komme opp et symbol ved siden av navnet ditt i deltakerlista. Ordstyrerne følger med på hvem som har «rukket opp handa».

### Trinn 11 – Neste gang du skal delta i møte

- Installering av programmet trenger du kun å gjøre første gang du skal delta i et møte  $\bullet$
- Neste gang du trykker på en Zoom-lenke, vil nettleseren din spørre om du heller vil starte  $\bullet$ programmet Zoom, og du kan godta dette. Dette vil se slik ut i nettleseren din.

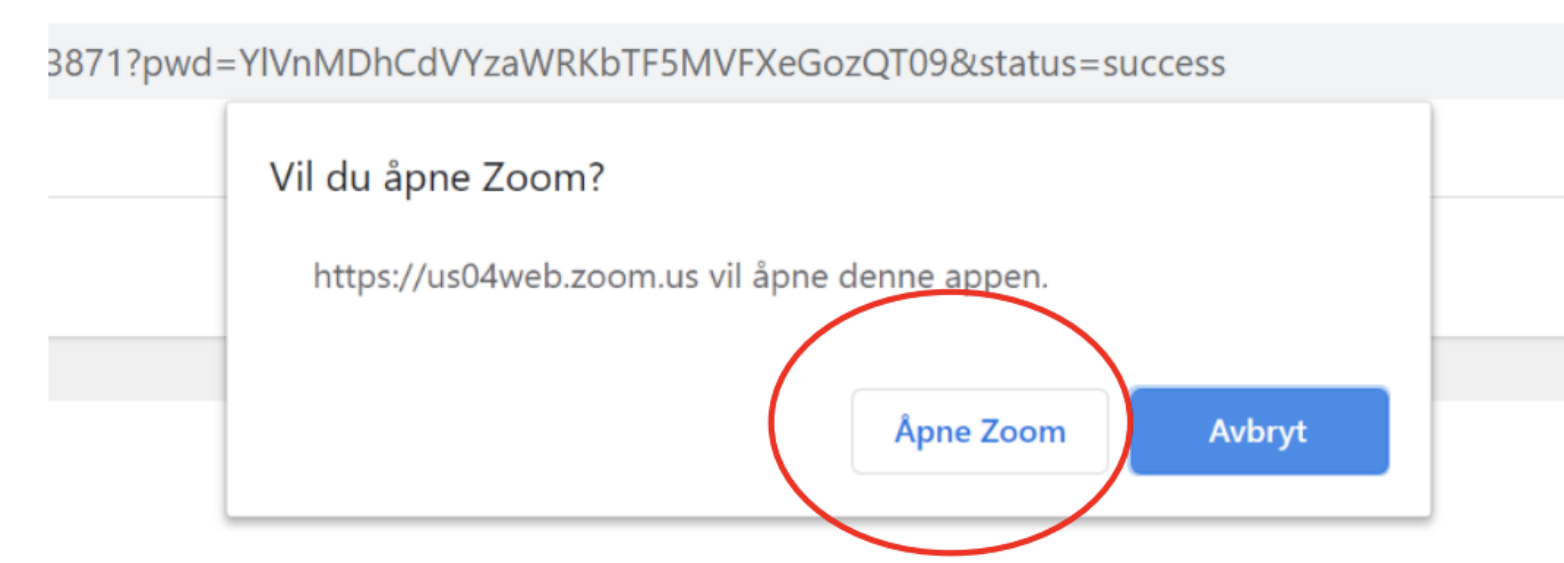

Når programmet åpner, vil du deretter kun behøve å gjøre trinn 5 og utover (det vil si skrive  $\bullet$ inn navn, velge «join with audio» og «join with video» og deretter vente i venterommet)

Vi anbefaler å teste at zoom fungerer på *den enheten du skal benytte til landsmøtet*.

Det blir satt opp åpne testmøter i Zoom som du vil få linker til på mail. Dersom ingen av disse skulle passe, eller du trenger mer trening i verktøyet kan du ta kontakt med [espen.ostvold.rolla@redcross.no](mailto:espen.ostvold.rolla@redcross.no)

For å oppnå best mulig brukeropplevelse for et landsmøte er det anbefalt å benytte en PC/Mac, men dersom du har behov for å delta via smarttelefon eller nettbrett og opplever problemer ved pålogging kan dette være en nyttig liste å gå igjennom:

[https://support.zoom.us/hc/en-us/articles/204484835-My-Audio-is-Not-Working-on-iOS-or-](https://support.zoom.us/hc/en-us/articles/204484835-My-Audio-is-Not-Working-on-iOS-or-Android)Android

# Voteringssystemet

1. Åpne nettleseren Chrome eller Safari på din smarttelefon, nettbrett eller laptop

2. Gå til rodekors.no/votering

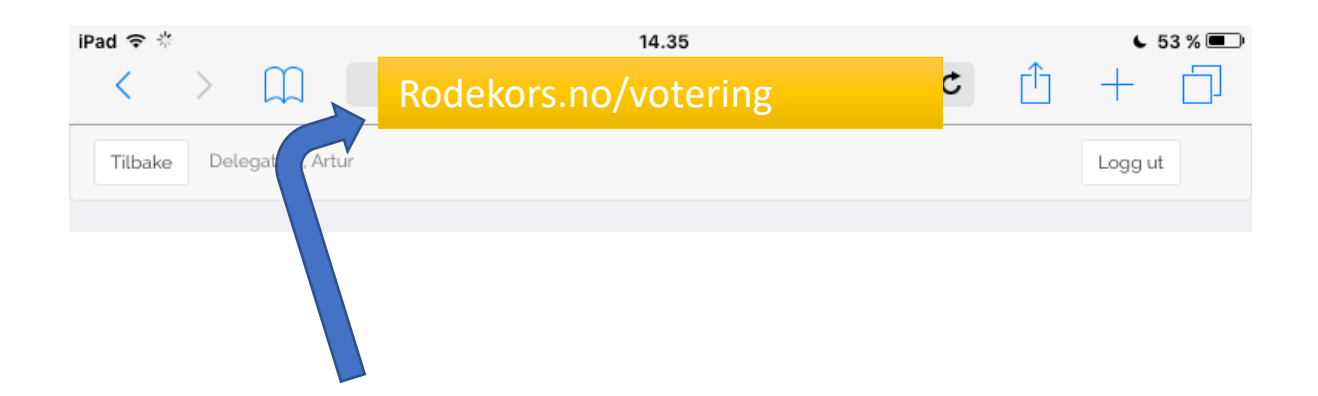

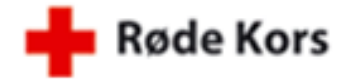

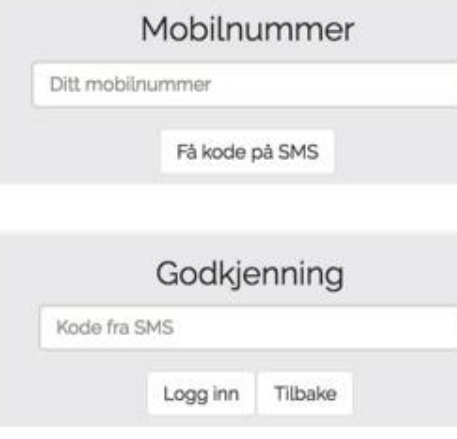

For å logge på må du skrive inn mobiltelefonnummeret ditt. Skriv det inn uten landkode og uten mellomrom. Eksempel: 98765432. Trykk så på "Få kode på SMS".

Du mottar godkjenningskode på SMS etter kort tid fra Rode Kors. Skriv inn koden i feltet og trykk «logg inn».

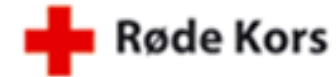

# **Når du er innlogget får du følgende valg**

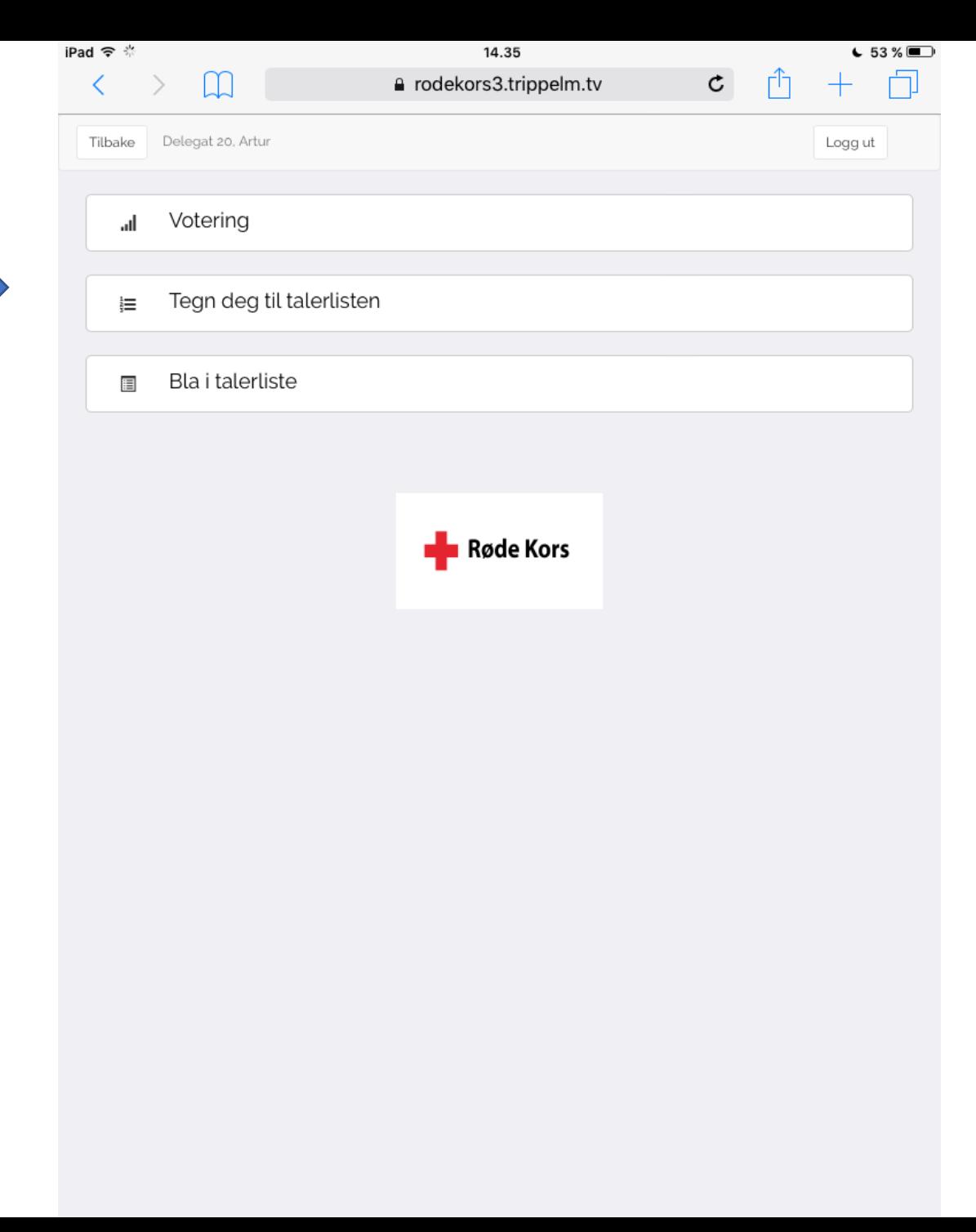

**Når vi går til votering kommer avstemming opp automatisk**

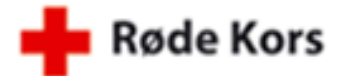

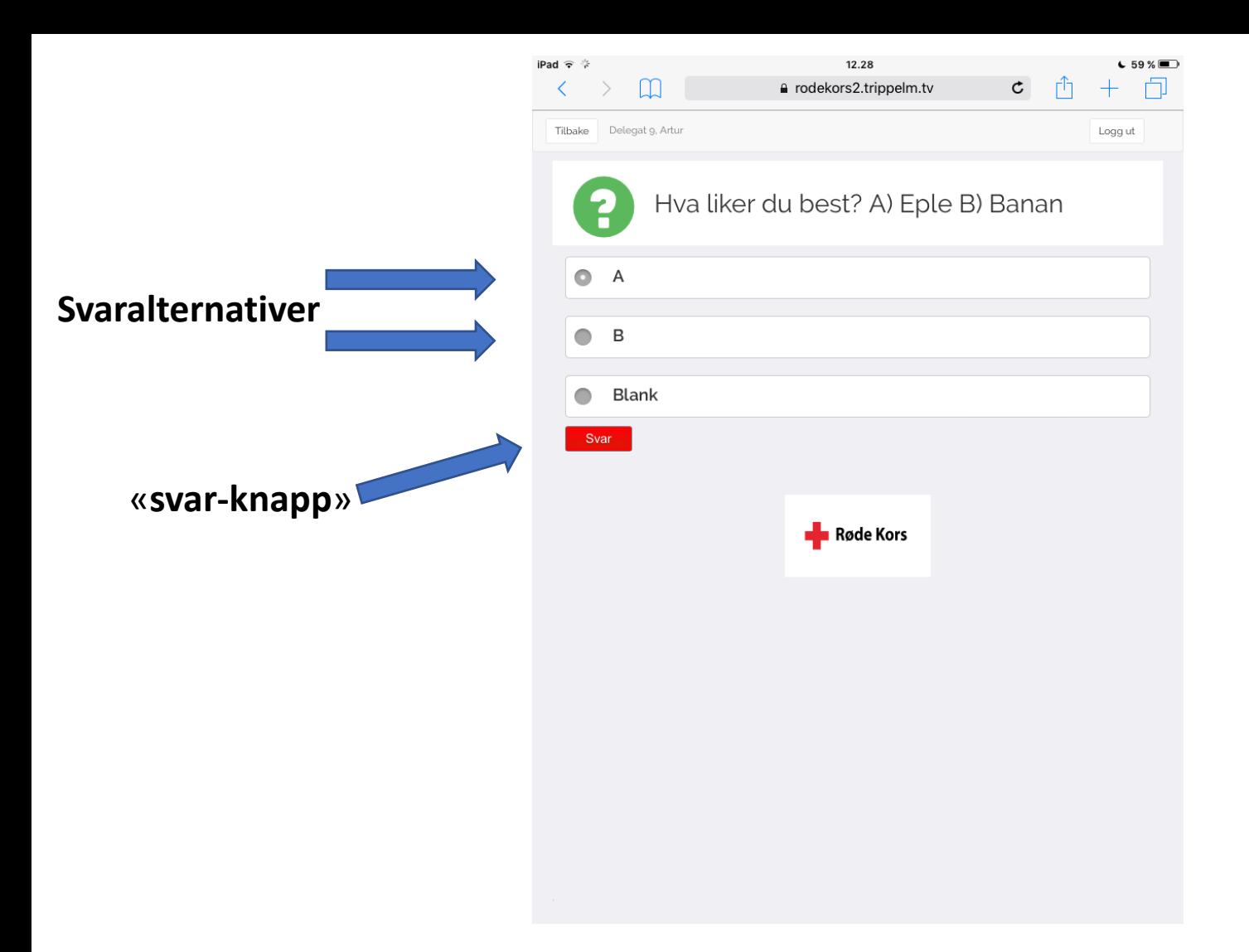

**Når det er tid for å stemme vil du automatisk få presentert svaralternativene**

**Velg ditt svar, og trykk på svar-knapp for å avgi din stemme**

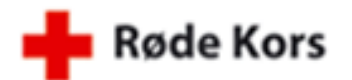

**Du kan endre din stemmegiving frem til dirigentene avslutter valget.**

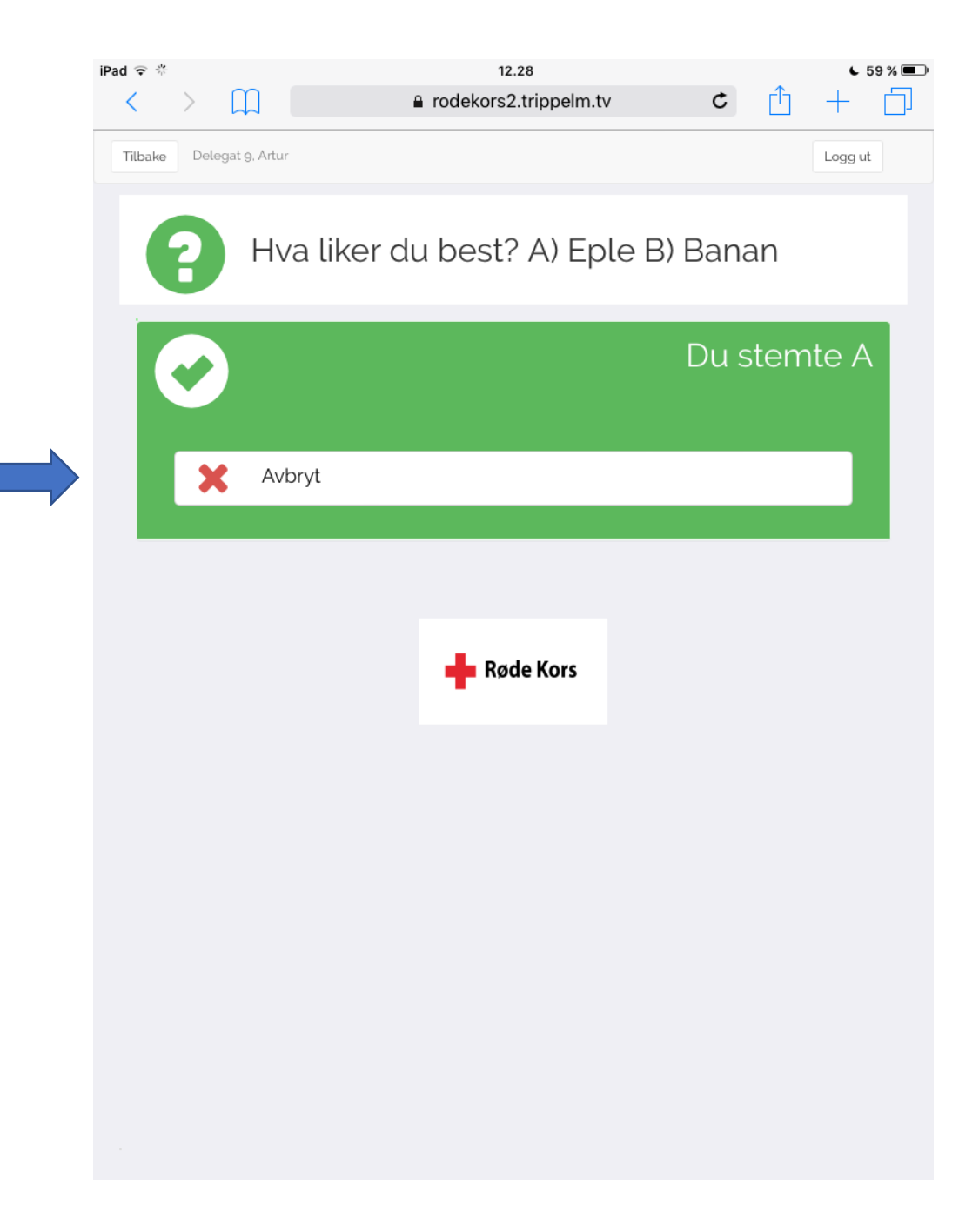

# Her er en forklarende video om voteringssystemet:

<https://youtu.be/xr77p4KQ9B8>